**Dipl.-Ing. (FH) Markus Öhlenschläger**

# Neue Oberfläche im LayoutEditor

# Die Möglichkeiten der neuen Oberfläche

Mithilfe des LayoutEditors werden individualisierte Seitengestaltungen erzeugt. Mühelos entstehen Titelblätter, Deckblätter, Kopf- und Fußzeilen sowie Schriftfelder, die die "Corporate Identity" ihres Büros aufgreift und widerspiegelt. Mit der mb WorkSuite 2022 erhält der LayoutEditor die aus den Hauptanwendungen vertraute Oberfläche. Durch das hohe Maß an Durchgängigkeit werden auch Aufgaben wie die Seitengestaltung, die seltener durchgeführt werden, leichter und schneller erledigt.

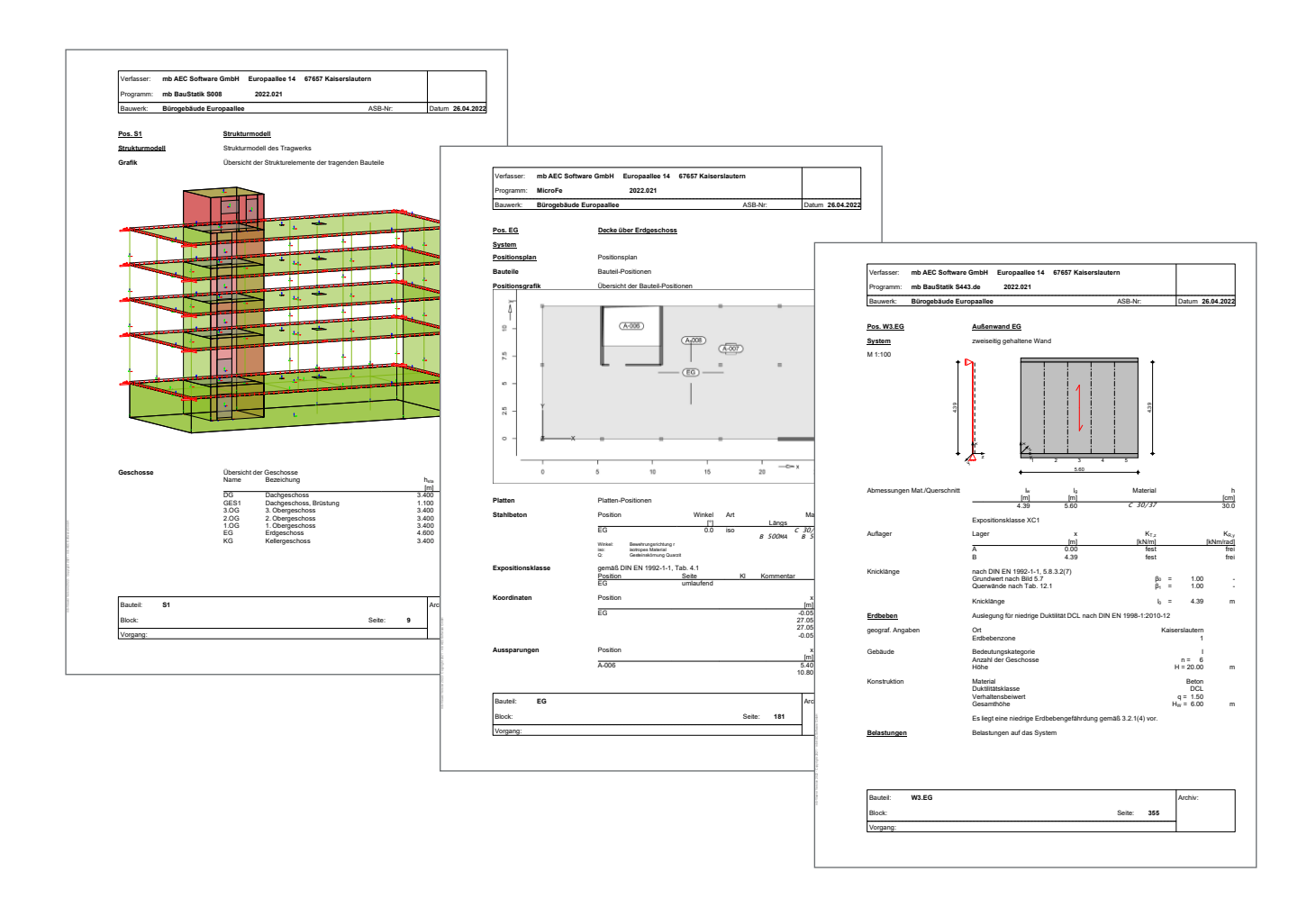

# **Durchgängige Oberflächen**

Alle Anwendungen der mb WorkSuite zeichnen sich durch einheitlich gegliederte Oberflächen sowie durchgängige Bedienkonzepte aus. Jeweils am oberen Fensterrand bietet in allen Anwendungen der mb WorkSuite das Menüband den Zugriff auf die einzelnen Merkmale und Funktionen. Auf der rechten Seite werden alterativ die Eigenschaften von selektierten Objekten oder die Eigenschaften des aktuellen Seitenlayouts angezeigt. Weitere Fenster wie "Layout" oder "Eingabehilfe" unterstützen bei der Gestaltung der Seitenlayouts.

# **Layouts und Seitenlayouts**

Mit dem LayoutEditor werden die einzelnen Gestaltungsmöglichkeiten in Form von "Seitenlayouts" und "Stilen" verwaltet. Diese werden jeweils zu einem Layout zusammengefasst. In einem Projekt können wahlweise mehrere Layouts enthalten sein und verwendet werden. Damit die typischen Anwendungsfälle im Alltag schnell von der Hand gehen und z.B. neue Projekte und Dokumente sofort das Bürologo enthalten, kann zentral ein "Standardlayout" und projektbezogen ein "Projektlayout" festgelegt werden.

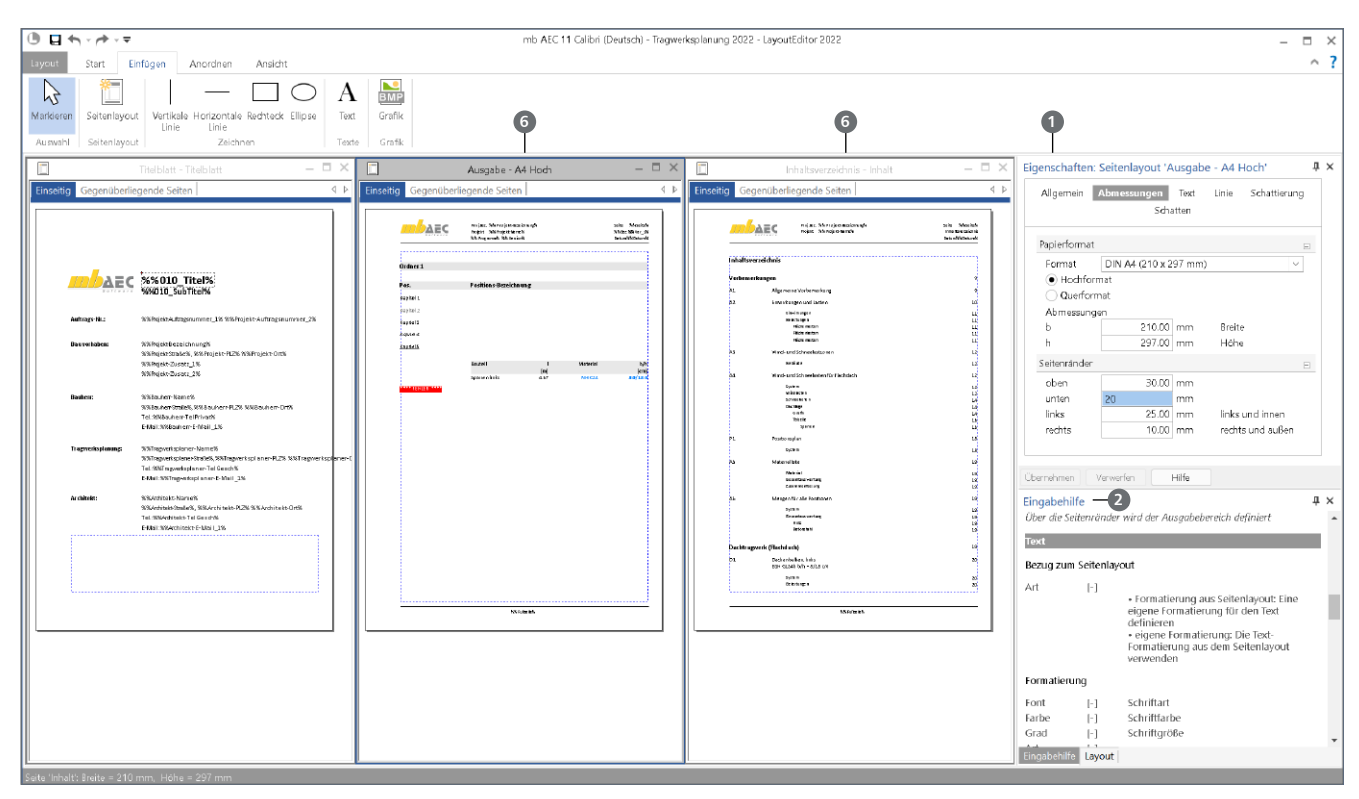

Bild 1. LayoutEditor mit Anzeige eines Layouts; drei Seitenlayouts werden angezeigt

# **Neue Merkmale in der Oberfläche**

In der folgenden Beschreibung werden die wesentlichen Merkmale und Möglichkeiten der neuen Oberfläche vorgestellt.

#### Fenster "Eigenschaften"

Das Fenster "Eigenschaften" **1** ist eines der zentralen Merkmale der Oberfläche. Dieses ist im Standardfall auf der rechten Seite angeordnet. Mit der Selektion eines Objektes werden dessen Eigenschaften, gegliedert in Kapitel, angezeigt. Somit können diese sofort, ohne das Öffnen von weiteren Dialogen, bearbeitet werden. Bei der Selektion von mehreren Objekten werden die gemeinsamen Eigenschaften angeboten. Bei unterschiedlichen Einträgen wird der Eintrag "ungleich" angezeigt.

Wird kein Objekt selektiert, zeigt das Fenster die Eigenschaften des aktuellen Seitenlayouts an. Auch für diese Eigenschaften können die Einträge sofort bearbeitet werden. Ein Öffnen und ein Wechseln in einen Dialog entfallen somit.

# Fenster "Eingabehilfe"

Mit der Eingabehilfe **2** wird die direkte Möglichkeit der Bearbeitung von Eigenschaften erleichtert und unterstützt. Mit jedem Klick in ein Eingabefeld der Eigenschaften wird direkt die passende Hilfe angezeigt. Fragen bei den Eingaben werden somit direkt und schnell beantwortet.

# **Fenster ..Lavout"**

Alle im Layout enthaltenen "Seitenlayouts" werden im Fenster "Layout" aufgeführt. Die Aufführung der Seitenlayouts erfolgt sortiert nach möglichem Anwendungsgebiet wie z.B.

"Ausgabe" **3** für die tabellarische Ausgabe von BauStatikoder MicroFe-Berechnungen oder "ViCADo-Plot" **4** für grafische Ausgaben in Plan-Formaten.

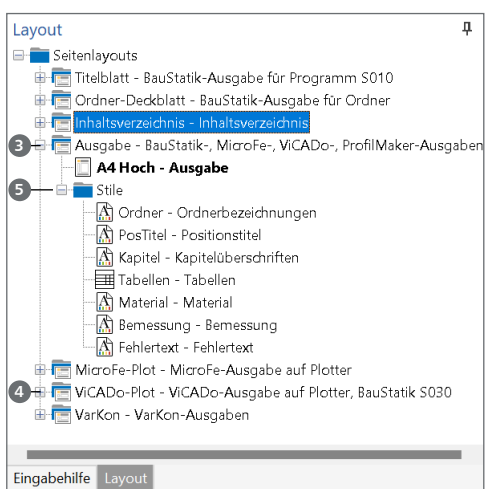

Bild 2. Fenster "Layout" mit Seitenlayouts und Stilen

Unterhalb der Seitenlayouts werden die Stile **5** zur Bearbeitung angeboten. Diese ermöglichen die Steuerung bestimmter Ausgabenbestandteile nach eigenen Vorstellungen. Dies betrifft z.B. die Steuerung der bemessungsrelevanten Materialien oder die Erscheinung der Kapitelebenen.

Mit einem Klick auf einen Stil werden die zugehörigen Eigenschaften direkt zur Bearbeitung und Kontrolle angeboten. Änderungen an den Stilen werden sofort in den Fenstern **<sup>6</sup>** mit den entsprechenden Seitenlayouts angezeigt. Hierbei wird ein Teil einer Beispielausgabe verwendet.

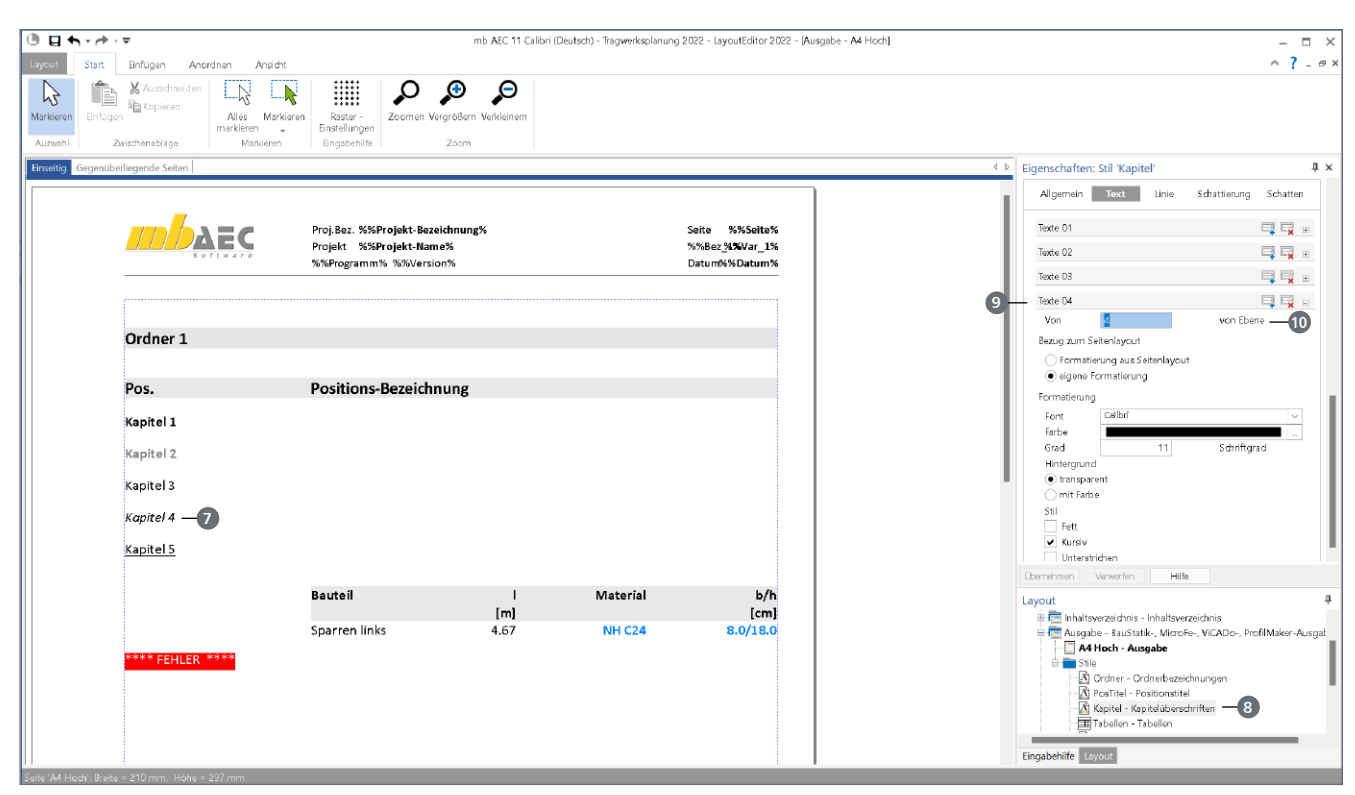

Bild 3. Steuerung der Darstellung von Kapitelüberschriften im Statik-Dokument

# **Steuerung der Darstellung im Detail**

#### **Steuerung der Kapitel im Statik-Dokument**

In welcher Schrift oder Farbe eine Kapitelüberschrift **7** im Statik-Dokument angezeigt wird, lässt sich über den Stil "Kapitel" 8, unterhalb von "Ausgabe", detailliert steuern. Wahlweise kann auf jede einzelne Ebene Einfluss genommen oder mehrere Ebenen auch einheitlich definiert werden. Bild 3 zeigt die Situation, in der bis auf die 5. Ebene **9** eine jeweils unabhängige Steuerung gewählt wurde. Für den Fall, dass eine Definition für mehrere Ebenen verwendet werden soll, wird bei "von Ebene" @ der entsprechende Gültigkeitsbereich festgelegt.

#### **Steuerung der Positionsplandaten**

In den Dokumenteigenschaften der BauStatik-Dokumente kann die Anzeige der Positionsplandaten erreicht werden.

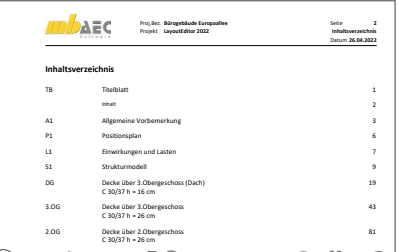

1.OG Decke über 1.Obergeschoss 134

Bild 4. Positionsplandaten im Inhaltsverzeichnis (aus PDF)

Die Steuerung der Darstellung wird über den Stil "Position", m<br>Co unterhalb des Inhaltsverzeichnisses, erreicht. Das Kapitel "Positionsplandaten" ermöglicht die Festlegung der Inhalte über Variablen. Im Kapitel "Text" folgt die Auswahl der Schriftart oder auch der Schriftfarbe und Größe.

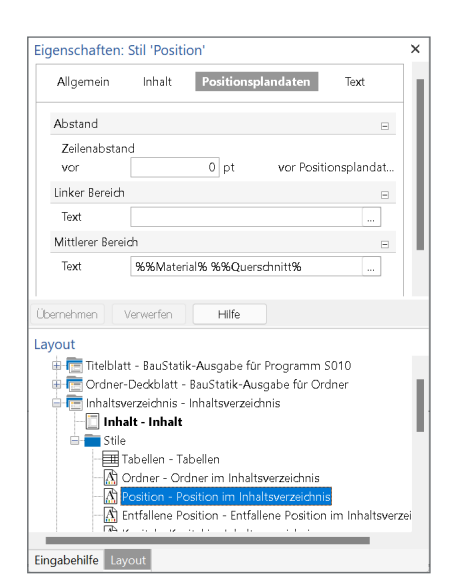

Bild 5. Anzeige der Positionsplandaten im Inhaltsverzeichnis

# **Fazit**

Mit dem LayoutEditor steht jedem Anwender der mb WorkSuite ein umfangreiches und praxisgerechtes Werkzeug kostenfrei zur Verfügung. Der Umsetzung für Kopf- und Fußzeilen oder Titelblätter in bürobezogener Erscheinung werden kaum Grenzen gesetzt. Der aktuelle Artikel zeigt die neue Oberfläche und einen kleinen Abriss der gestalterischen Möglichkeiten.

Dipl.-Ing. (FH) Markus Öhlenschläger mb AEC Software GmbH mb-news@mbaec.de